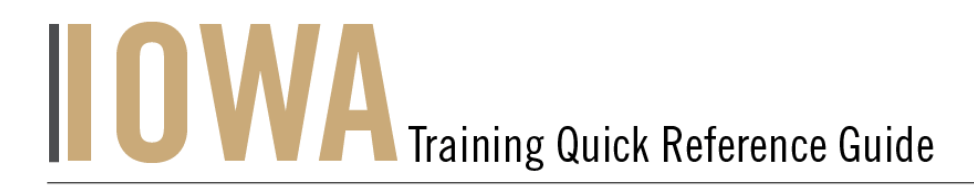

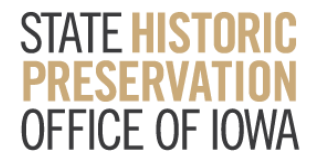

# TECHNICAL ASSISTANCE PROJECT

You will need to create a Case whenever you would like to submit a **Technical Assistance Project.** 1. First, you will need to navigate to the Community webpage.

a. Go to <https://iowaculturecommunity.force.com>

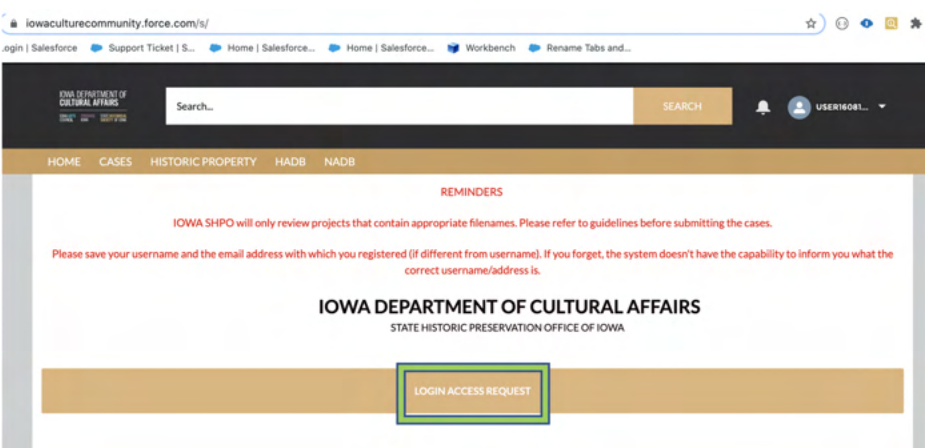

- 2. Click on Login Access Request.
	- a. Please fill the Login Access request form to get access to the community page.

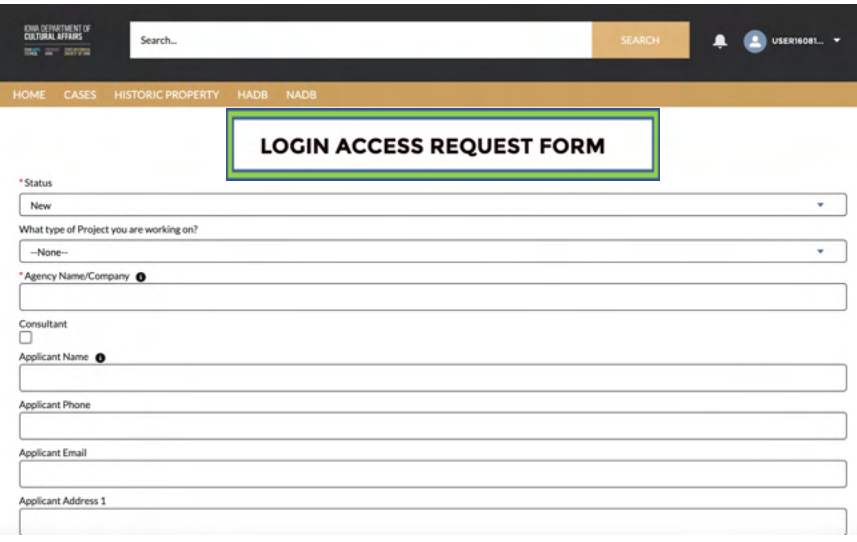

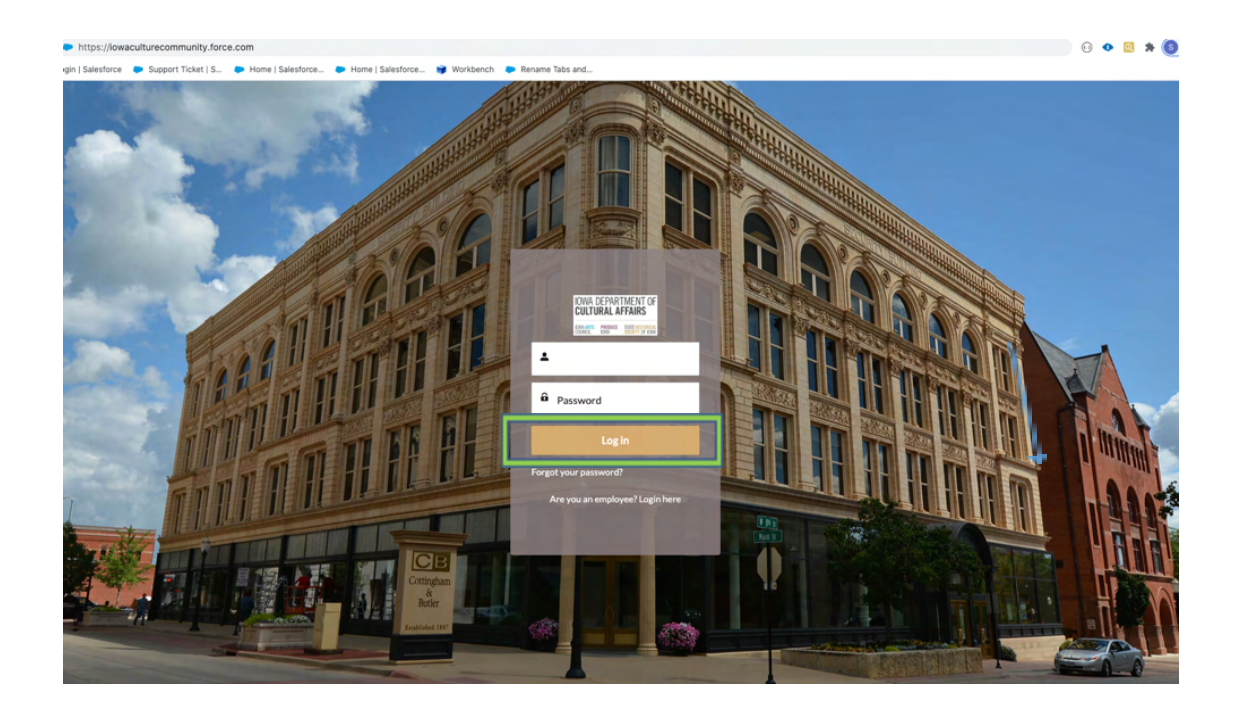

3. Enter the username and password that you have been emailed and click Log in

- 4. Then, you will need to navigate to the **Cases** tab.
	- a. Click on the Tab Launcher
	- b. Select the **Case**

To create a New case click "New"

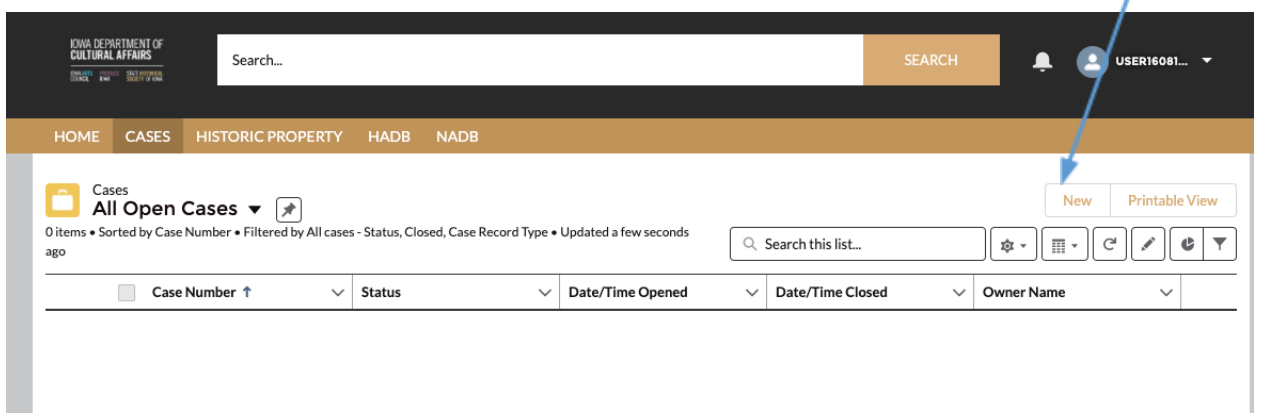

- 5. A list view will be displayed, where you can see previous cases that you have worked on. To create a new Case, click on the "**New**" button in the upper righthand corner.
- 6. Once you have clicked "New", you will be prompted to choose the Case Record Type, which indicates which type of Case you are creating.

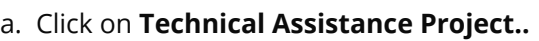

b. Click **Next**

7. User should be presented with the screen with all the details about the new Project you are creating.

> a. Any fields with a red asterisk next to them must be filled out before you can create a new Case.

8. Once all the fields are filled click **Save** under the **Technical Assistance Project.**

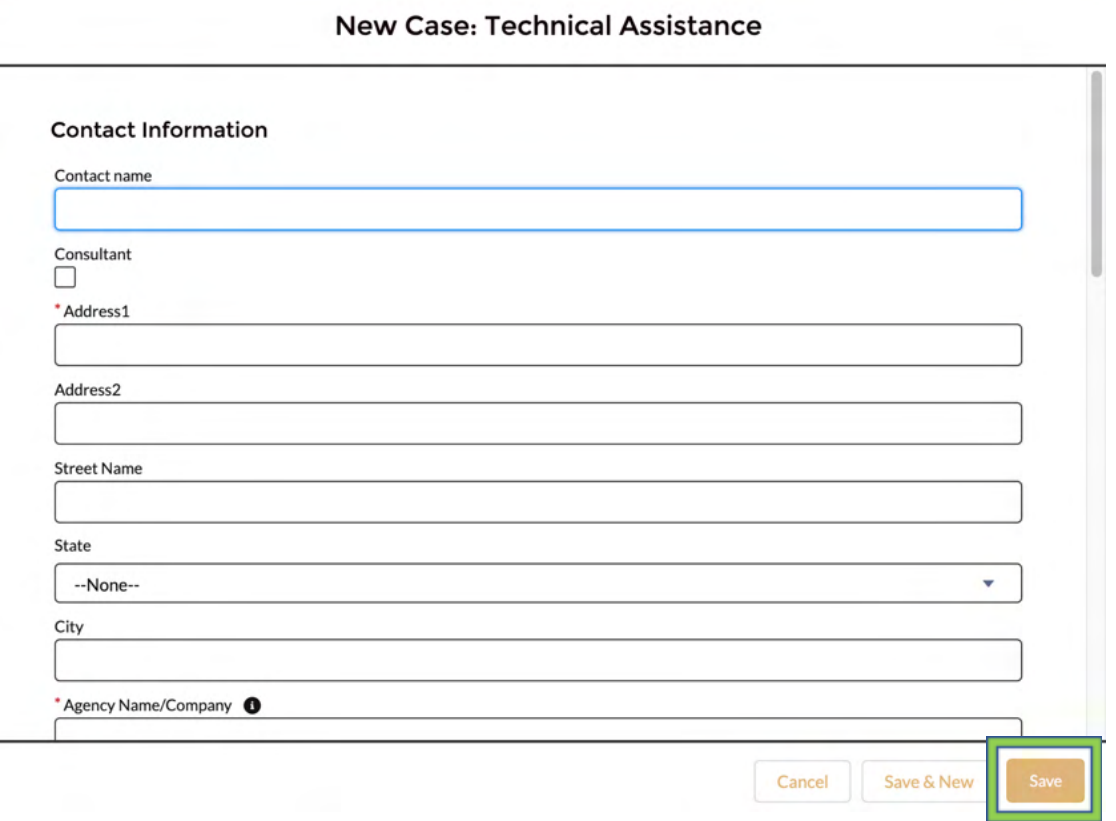

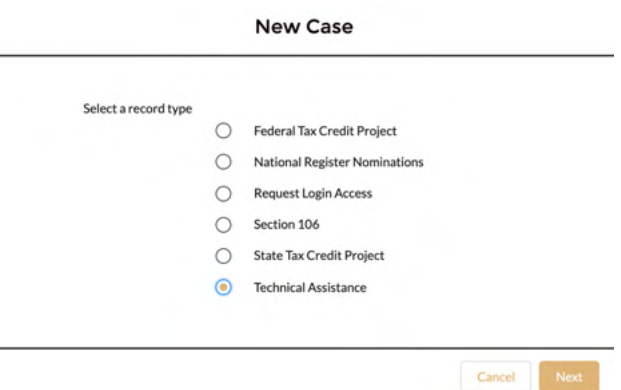

#### 9. **Case is saved and case# generated.**

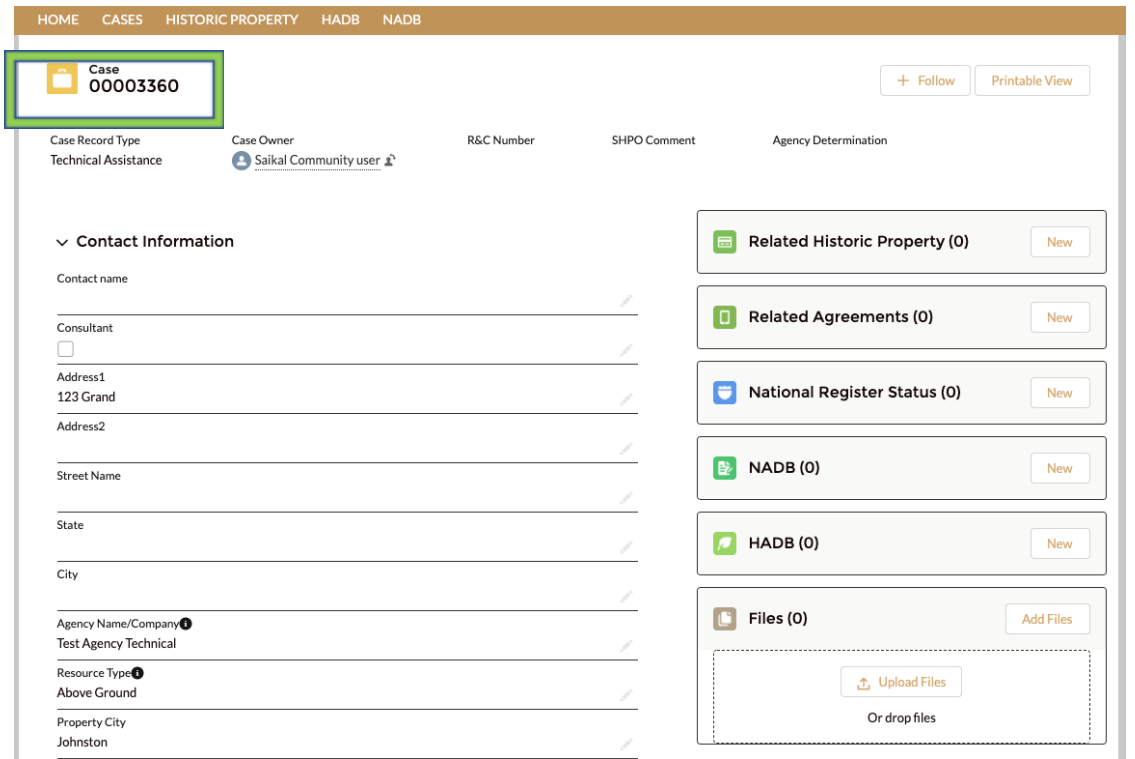

10. If a Historic Property is involved in the project (Related Historic Property), you will need to search for and relate an existing historic property record or create a new historic property record.

- a. Relate a Historic Property to your case by clicking New.
- b. Search Historic Properties records for the property involved in your project.

\* User will be able to Search for Historic Properties in Search this list.

- 11. Create a **New National Register Status** by clicking **New**
- 12. Create a New **NADB** by clicking **New**
- 13. Create a New **HADB** by clicking **New**
- 16. User will be able to **Upload Files**

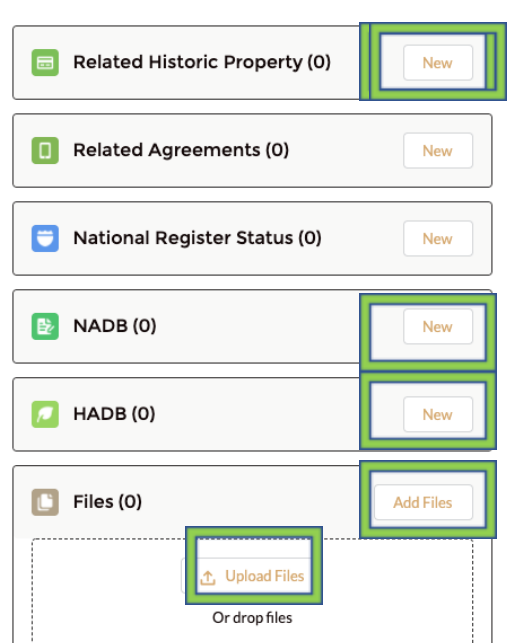

17. Users can relate multiple Historic Properties and Search for related Historic Properties to the particular case under Related Historic Property Tab and Click Save. By doing this, we are making sure that your project information stays connected to the historic properties involved in your project.

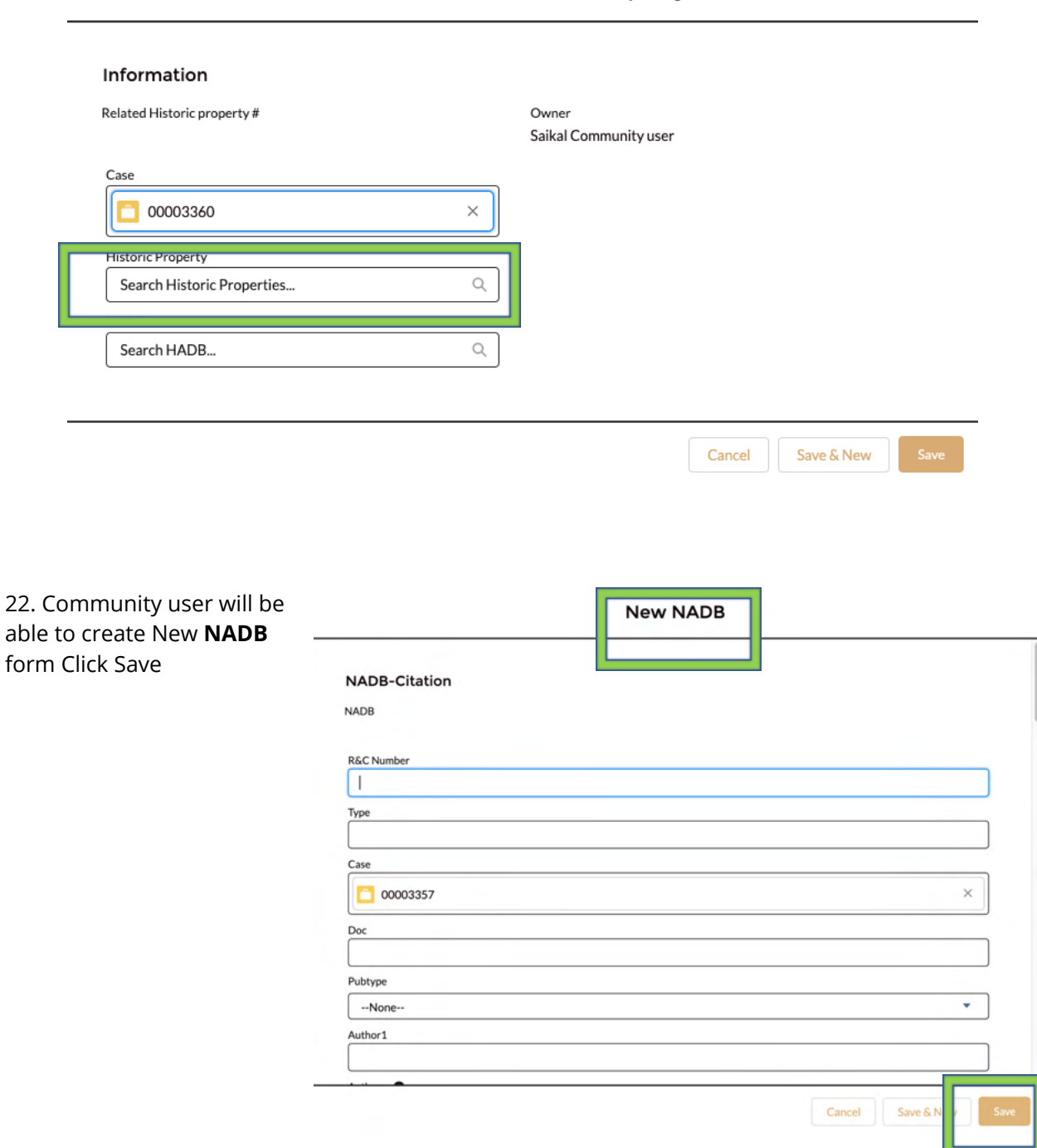

New Related Historic Property

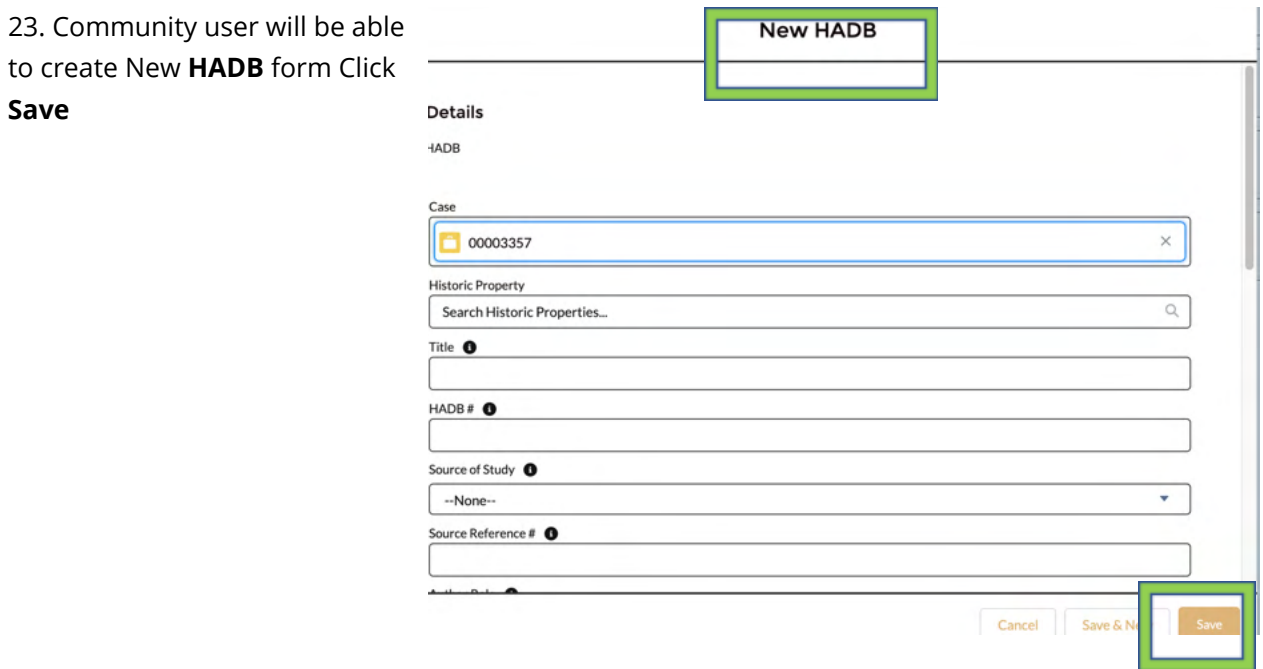

# 24. User will be able to **Upload Files about their projects. These files could include a cover letter, project description, plans, reports, and shapefiles.**

a. Click **Upload Files** on the right side on the Attachments section of the case page

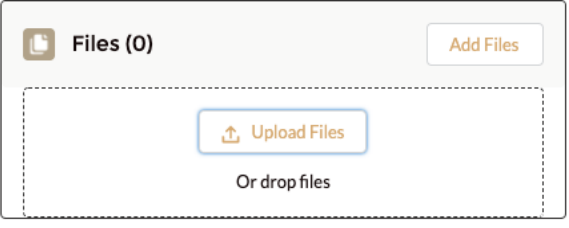

- 25. Once all the fields appropriate fields are completed (and saved) and all required Forms (NADB/HADB/Historic Property) attached:
	- **NADB** CASES HISTORIC PROPERTY HOME Case **Printable View** iubmit for Approval 00003425  $+$  Follow Case Record Type Case Owner R&C Number SHPO Comment Agency Determination Days Open for Review Saikal Community user Section 106  $\vee$  Agency Information Related Historic Property (0) New  $\blacksquare$ Status Draft Related Agreements (0) New Agency Name/Company<sup>O</sup> **Test Agency** Lead Agency<sup>O</sup> National Register Status (0) New 0 Consultant  $\Box$  $\rightarrow$  NADB(0) New Other Agencies Property Address  $\Box$  HADB(0) 123 Grand ave New Property City Des Moines  $\begin{bmatrix} 1 \\ 2 \end{bmatrix}$  Files (0) **Add Files Property County** Polk Property Zip **①** Upload Files 50071 Or drop files  $\vee$  Contact Information
- a. Please Click **Submit for Approval** Tab.

## **Submit for Approval**

### 24. **Technical Assistance**

case "Submit for Approval" notifies IOWA SHPO team that you project is ready for review.

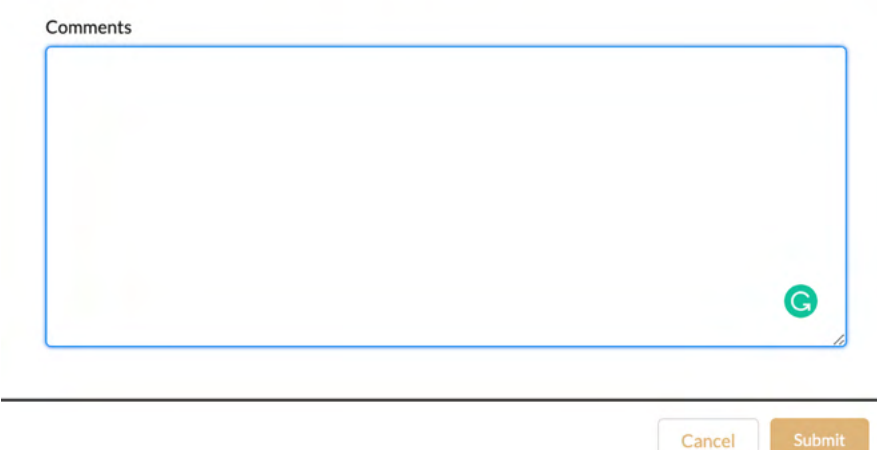